# 國立中興大學學術研發服 務網

線上學術活動申請補助經費操作手冊

**2023/02/03**

# **1.** 中興學研網系統簡介

為使線上申請流程順利,「學研網系統」建議請使用 Chrome 或 Firefox 等瀏覽器。

## **1.1.** 興大入口**-** 登入

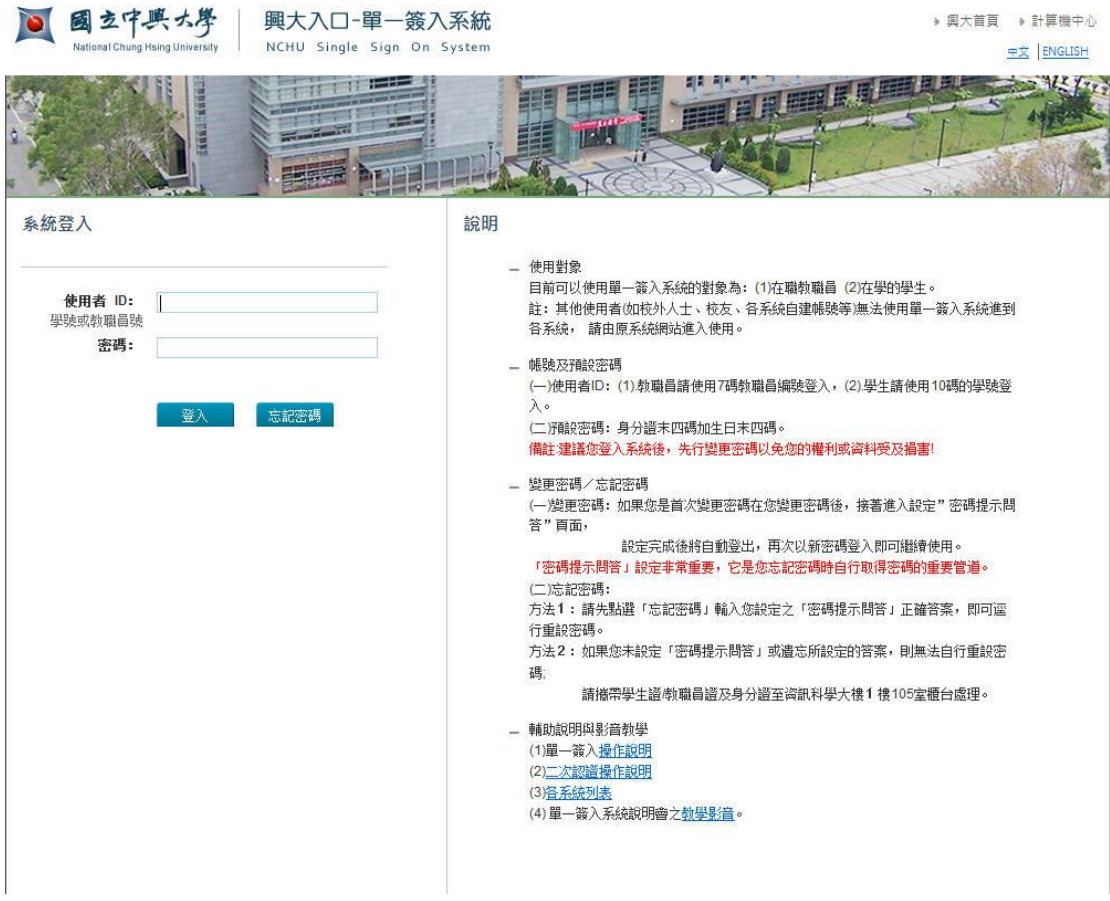

## **1.2.** 各系統入口

請從各系統入口進入後選則學術研發登錄,可加入我的最愛

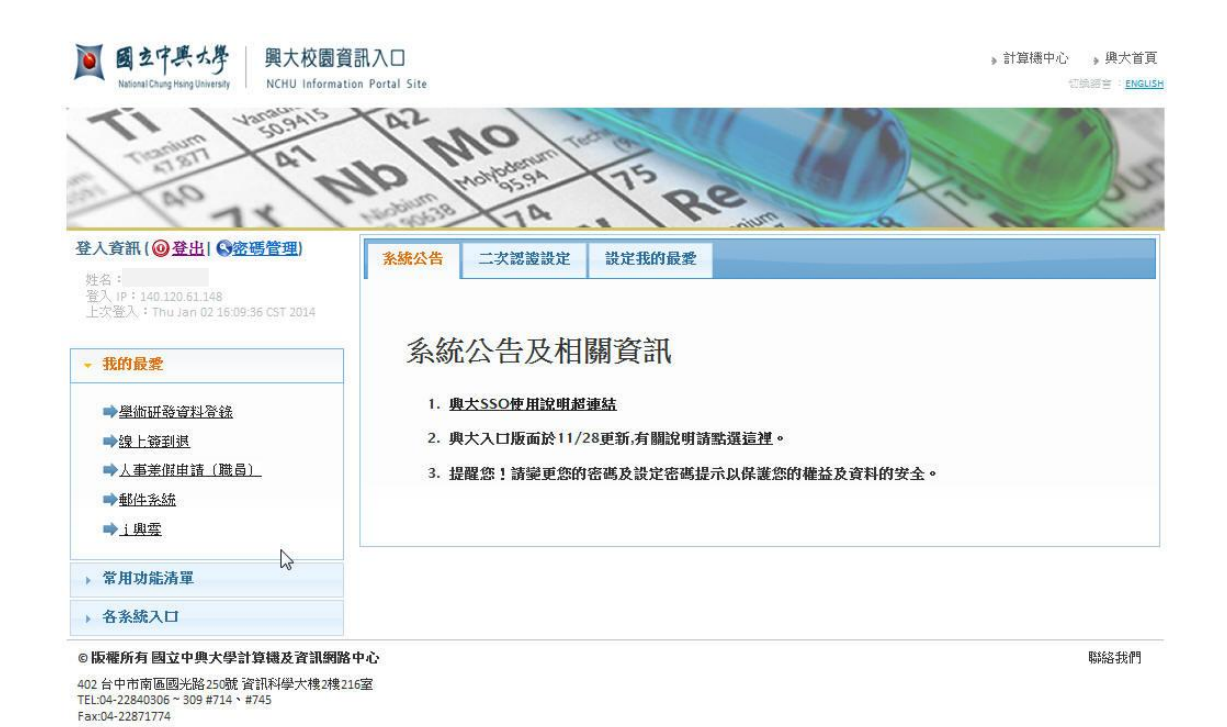

# 1.3.學術研究服務首頁

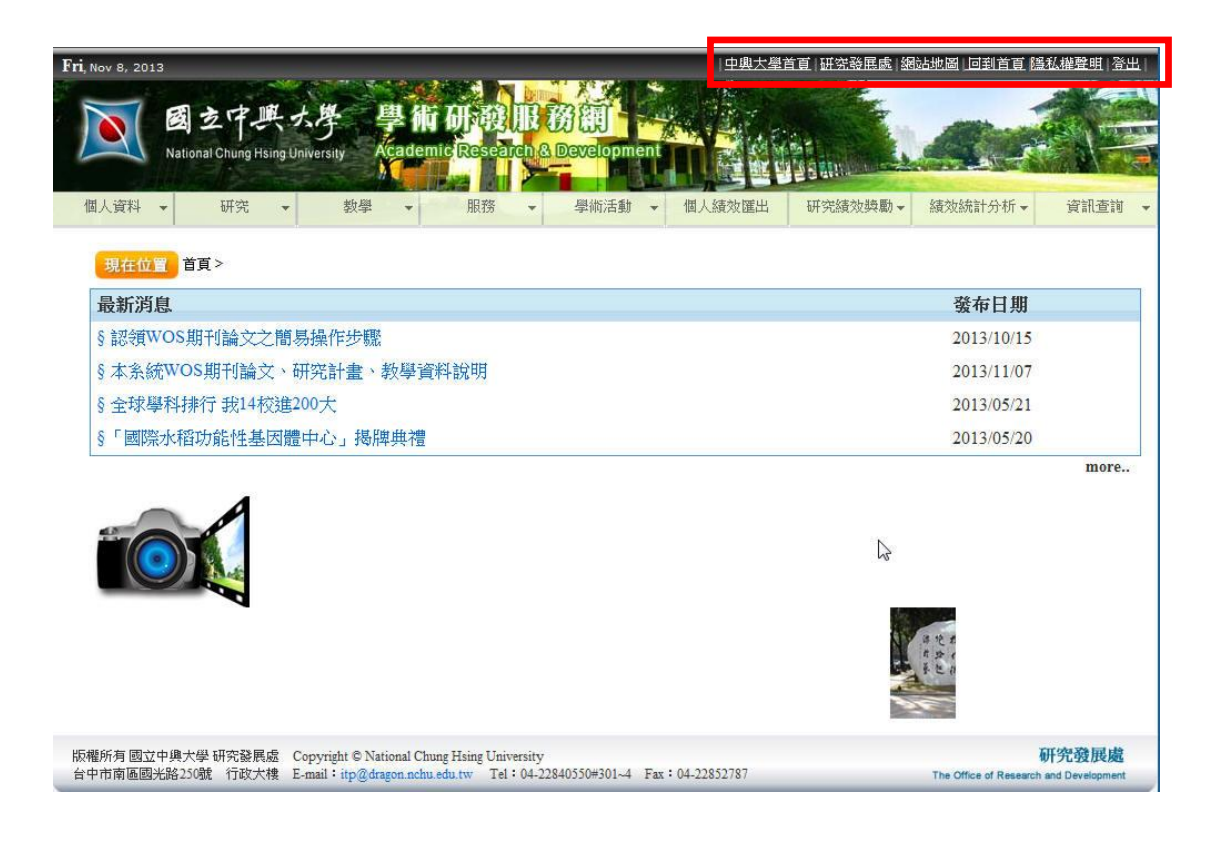

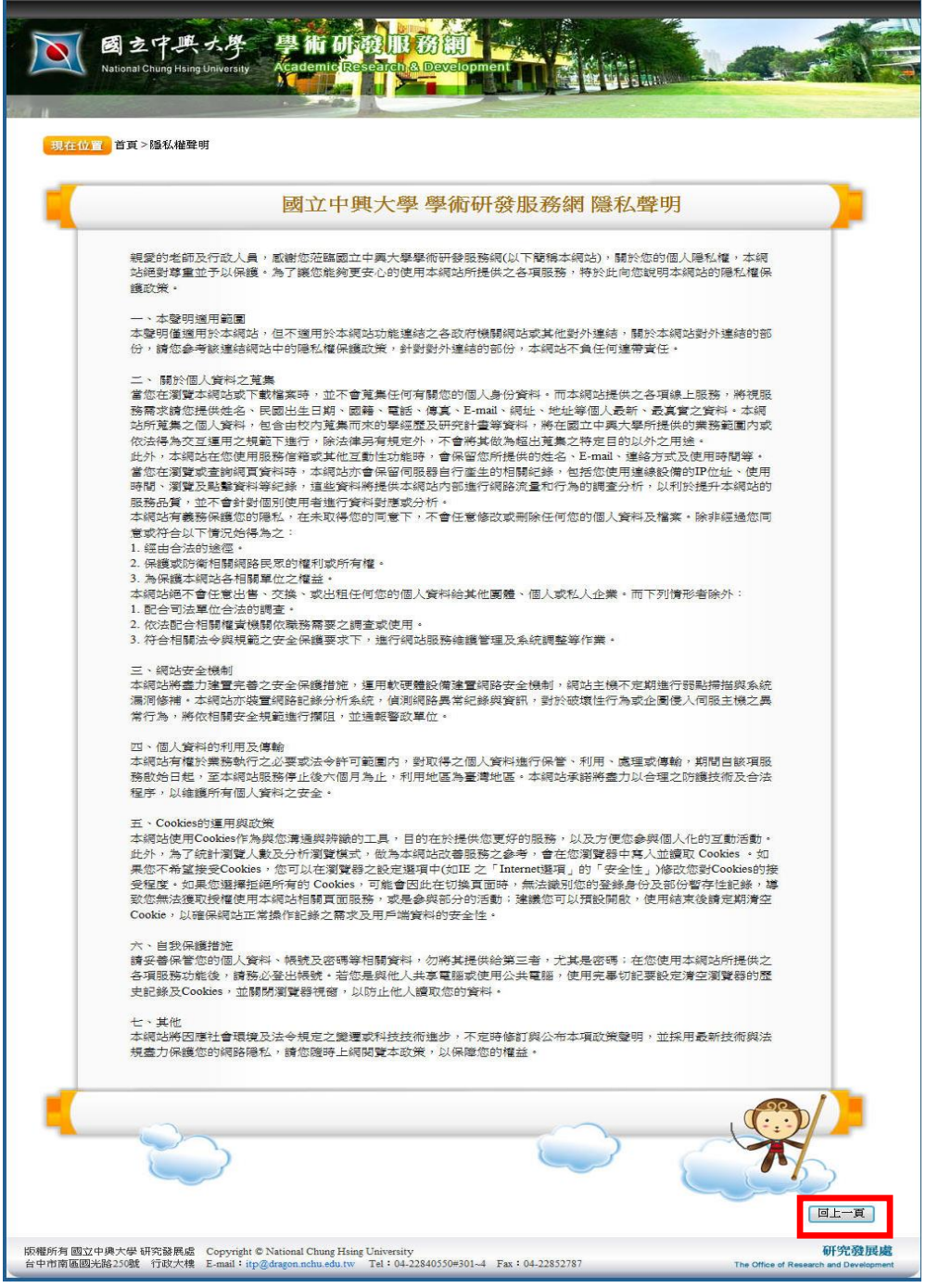

# **2.** 學術活動申請補助經費

申請線上補助經費入口處請從單一入口進入,點選「學術活動申請」之申請補助經 費,會自動帶入「學研網線上活動申請系統」。

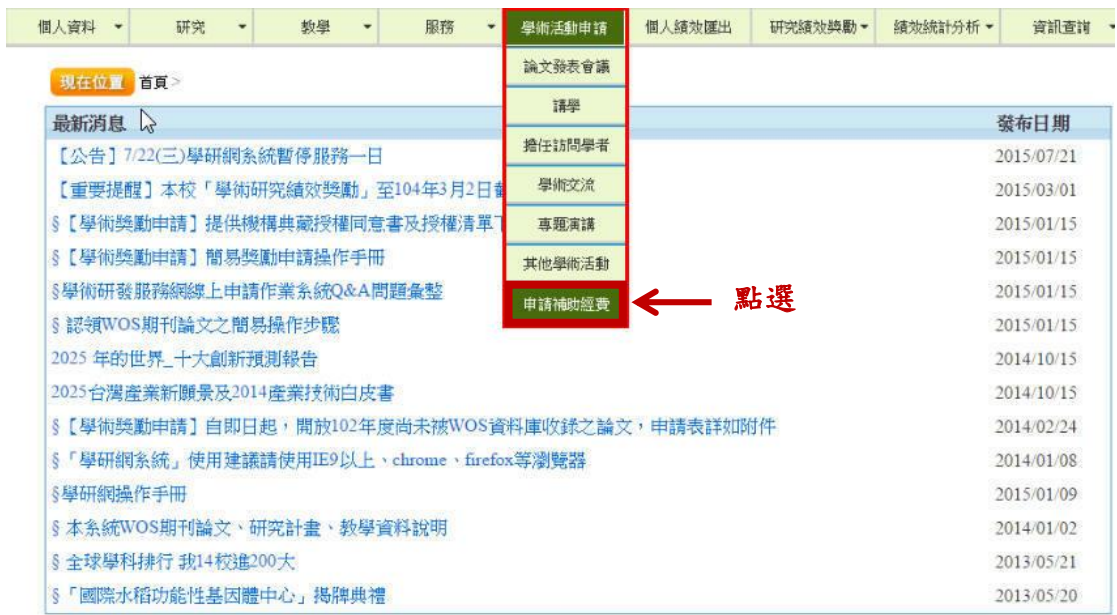

系統自動帶入

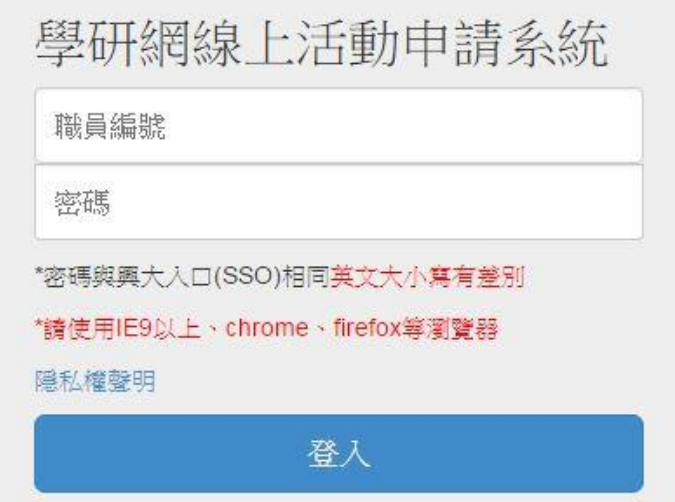

## **2.1.** 學研網線上活動申請系統

線上申請注意事項:

- 1.目前線上申請補助僅開放本校教師申請。
- 2.各項申請補助案請於每季截止日期前提出申請。
- 3.有關各項補助相關辦法請至研發處學術發展組網站之法規與表格查詢。

http://research.nchu.edu.tw/topnchu/index 03.aspx。

- 4.申請學術活動補助請於線上系統提出申請,線上繳交送,會經系所主管、院長線上核章 後,最後會送至研發處學術發展組辦理。
- 5.本系統上傳檔案均以 PDF 格式上傳。
- 6.申請者若需授權其他人員報帳,請於線上申請表備註欄位填寫。
- 7.申請案填寫完畢並上傳附件,請先點選「暫存申請」後再點「表單列印」,確認資料無 誤,再點選「送出審核」。
- 8.每季學術會議審查後,本系統會自動寄發通知信。
- 9. 若獲補助申請者請至本系統列印核定補助表,並於期限內辦理經費核銷。
- 10.若獲本處補助申請者,請將報告上傳學研網。
- 11.系統操作諮詢:電話 04-22840550#301 蕭小姐或信箱 itp@nchu.edu.tw。

## 2.2.線上申請專區:

「學術活動補助」線上申請專區分為兩部份:新增申請案、管理申請案。

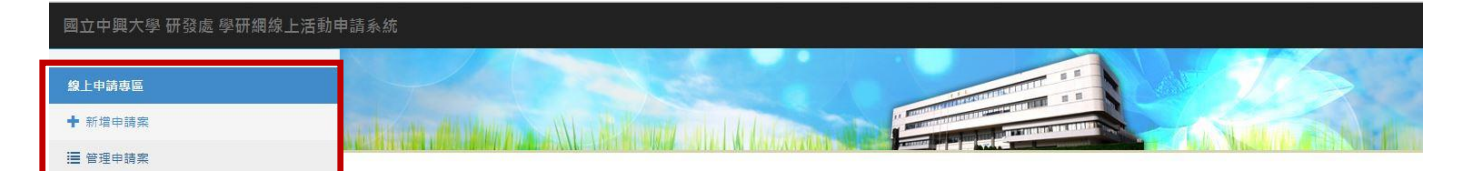

#### 新增申請案:

欲申請「學術活動補助」經費,請先點選「新增申請案」,再依申請者所需補助項目點選 「申請案種類」下拉選單點共計七項補助經費:

- 1. 出席國際會議(補助教師出席國際會議)
- 2. 舉辦學術活動(主辦國際性或全國性學術會議、舉辦其他學術活動、國外學術機關、姊 妹校師生研習活動)
- 3. 專家學者來訪
- 4. 出國學術交流(簽訂學術合作合約、研究、參訪、考察、進修、實習、其他)
- 5. 期刊論文刊登費
- 6. 校配合款(執行政府計畫配合款、儀器、圖書與電子資源配合款、激勵年輕優秀人才獎 助計畫配合款)
- 7. 新進教師經費補助款

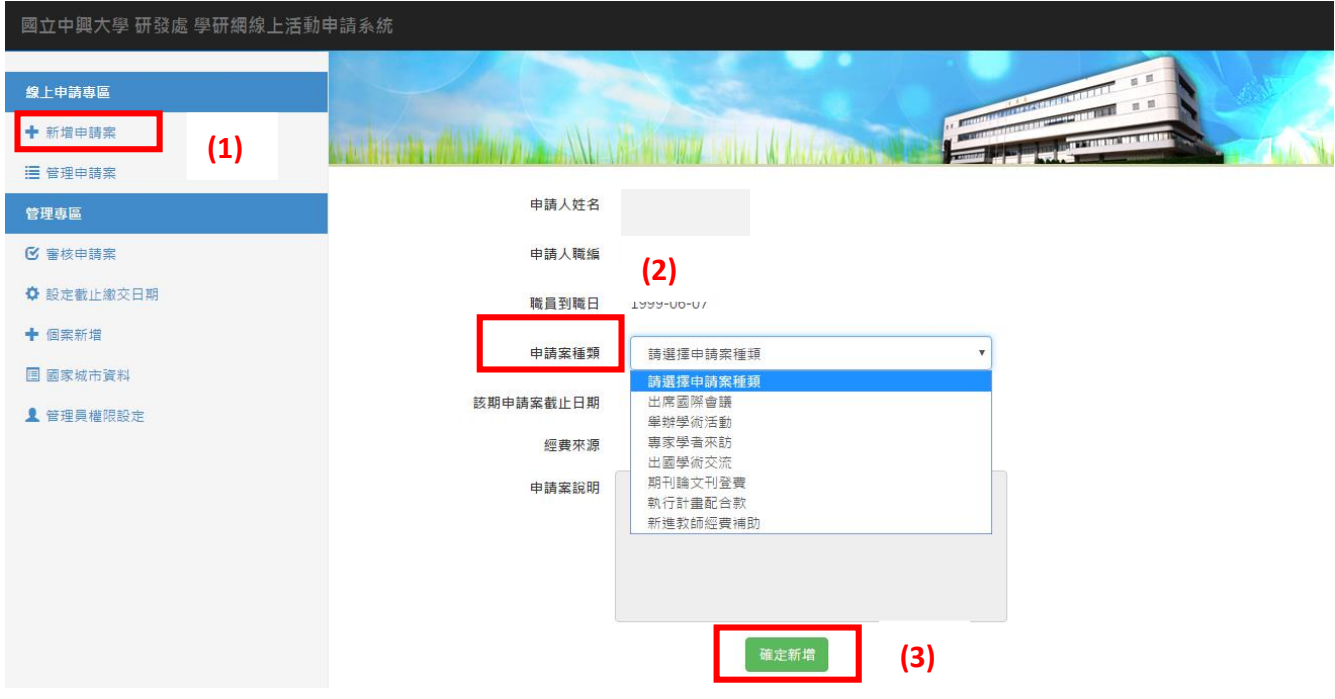

先點選「新增申請案」→再選「申請案種類」→「確定新增」 操作步驟如下:

- (1) 欲申請補助請按左側之「新增申請案」。
- (2) 右側會出現各項申請經費項目請選擇所需補助經費。
- (3) 經費來源打勾會跳出「各項補助經費補助辦法」。
- (4) 點選「確認新增」。

## 管理申請案:

申請者請於截止期限內提出各項申請補助案,申請案狀態是「暫存」,則代表申請案係可 以再「編輯」修改或「刪除」,若申請案送出審核,管理申請案介面會出現「審核中」,備 註欄告知線上流程位置,則申請者係無法再修改資料僅能「檢視」,欲「修改」申請案則需 來電通知本組辦理「退件」。

若獲補助,請至「管理申請案」區,請將成果報告轉成 PDF 並上傳至該處。

管理申請案

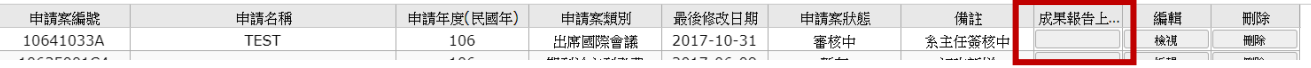

## 2.2.1.1. 執行計畫配合款經費線上申請補助

執行計畫配合款補助經費該申請案有三項經費來源,分別為「執行政府計畫配合款」 及「儀器、圖書與 電子資源配合款」、「激勵年輕優秀人才獎助計畫配合款」。

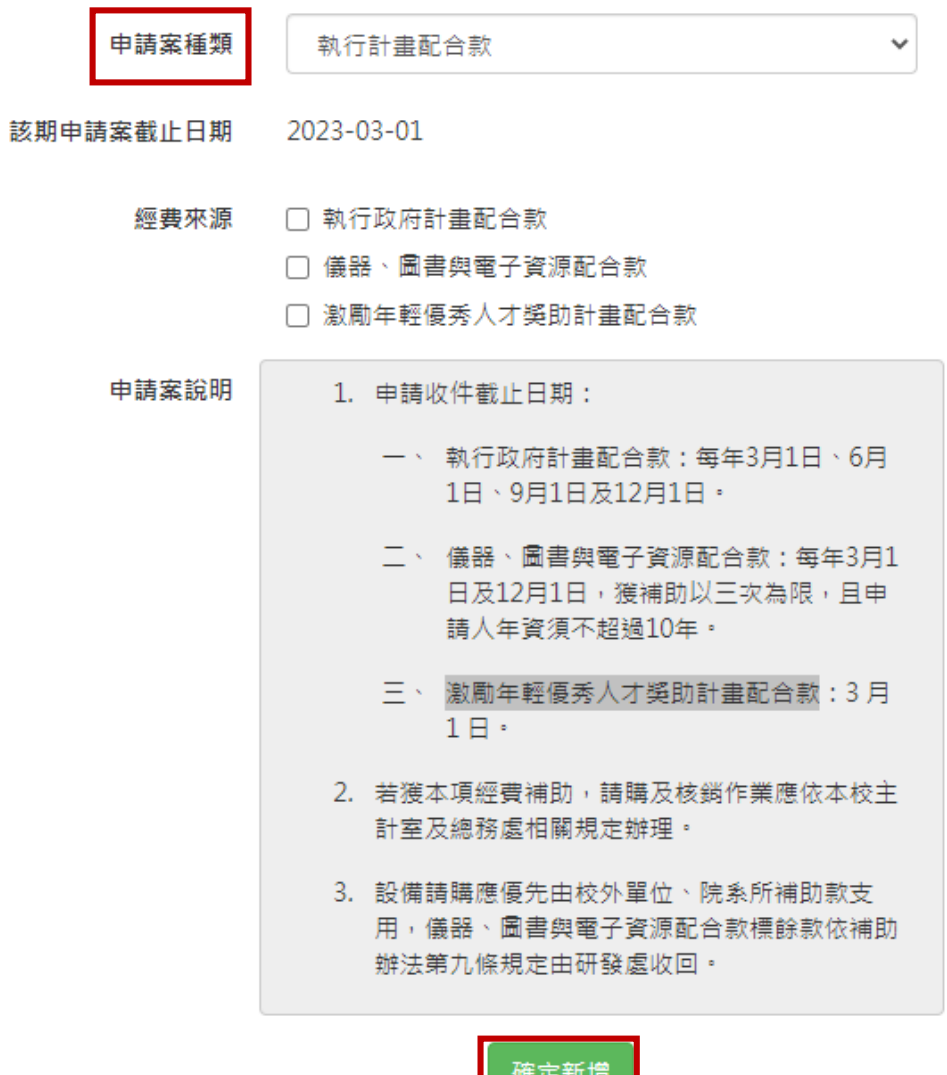

ᄩᄯᄳᅒ

## 2.2.1.2. 激勵年輕優秀人才獎助計畫配合款

申請操作步驟:

- (1)欲申請補助請按左側之「新增申請案」。
- (2) 右側會出現各項申請案種類請選擇「執行計畫配合款」,再勾選「激勵年輕優秀人才 獎助計書配合款 , 會跳出補助經費辦法,請詳閱。
- (3)點選「確認新增」。
- (4)申請者依序填入資料並上傳相關附件須 PDF 檔。
- (5)若要改經費授權請於備註欄內容加註。

#### 申請注意事項:

- 1.申請人須為年齡四十五歲(含)以下專任教師,曾獲得以下獎項之一:
	- (1) 國家科學及技術委員會吳大猷先生獎
	- (2) 國家科學及技術委員會哥倫布計畫
	- (3) 國家科學及技術委員會愛因斯坦培植計畫
	- (4) 國家科學及技術委員會 2030 跨世代年輕學者方案
	- (5) 教育部玉山青年學者
	- (6) 國家科學及技術委員會傑出研究獎
	- (7) 中央研究院年輕學者研究成果獎
	- (8) 國內、外其他著名學術獎

女性四十五歲前曾有生育事實者,每生育一胎得延長二歲,但應檢附相關證明文件。

- 2. 本計畫經費以補助申請者向校外單位申請全額補助,而只獲部分補助經費之差額;補 助項目為儀器、圖書與電子資源等研究設備費,本經費至多以二百萬元為補助上限。 每年度補助經費由審查會議依當年度相關經費額度及本校可提供之資源於上限範圍內 調整之。
- 3. 每人補助以一次為限。
- 4. 每年三月一日線上截止申請。

審核文件上傳步驟:

- 1. 審核文件請依序上傳請先選擇要上傳內容,例如請選擇下拉選單「國科會個人資料表 」。
- 2.請點選「選擇檔案」之 PDF 格式上傳。
- 3.再點選「上傳檔案」。
- 4.請點選「暫存申請」存檔後再點選「表單列印」,申請表會轉換成 PDF,請檢核是否資 料無誤。
- 5.確認無誤後,請點選「送出審核」。若資料填寫不完整會出現跳出訊息告知,亦無法送

出審核。

6.點選「送出審核」後,會跳出視窗申請案送主管簽核,請點選確定。

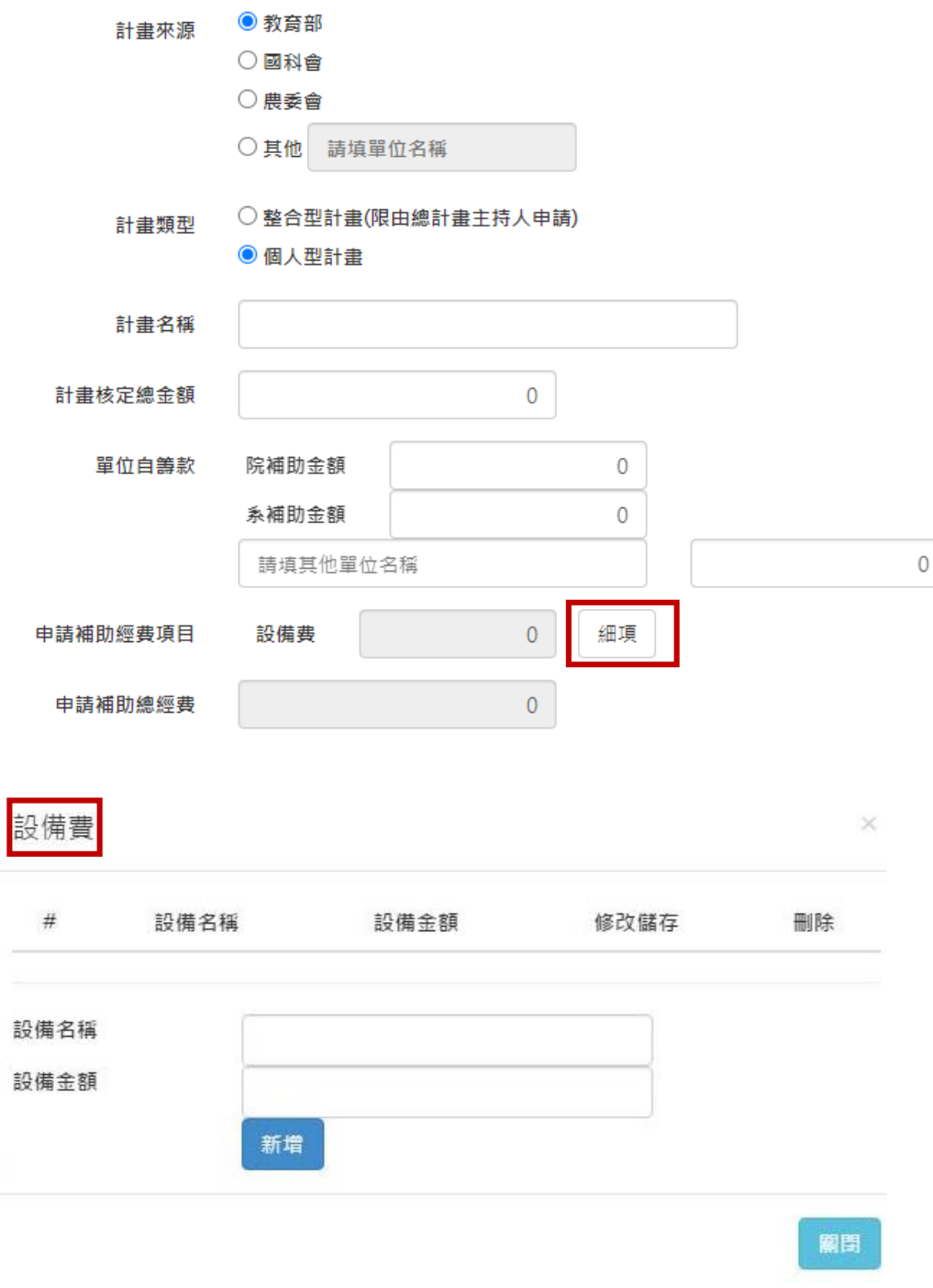

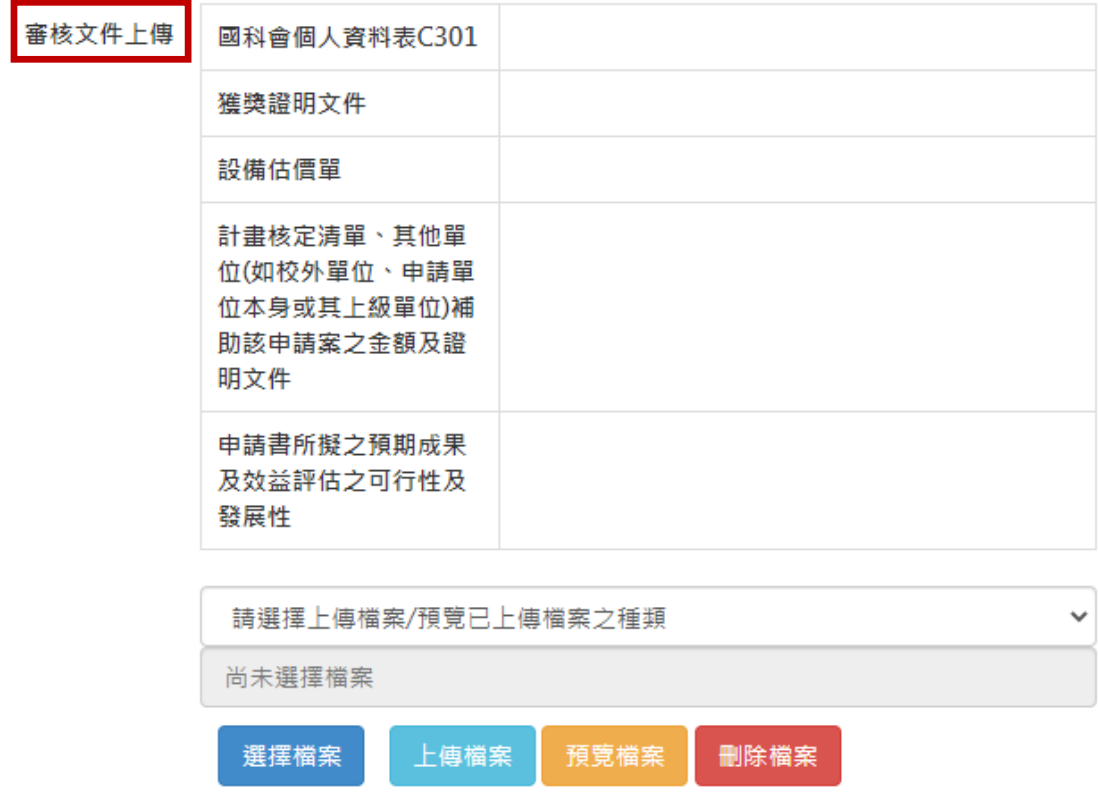

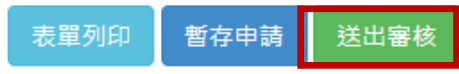

## 2.3.審核結果

申請案審核通過時,系統會自動寄信通知申請者,屆時申請者請至「學術活動補助」經 費之點選「管理申請案」之「核定表下載」。

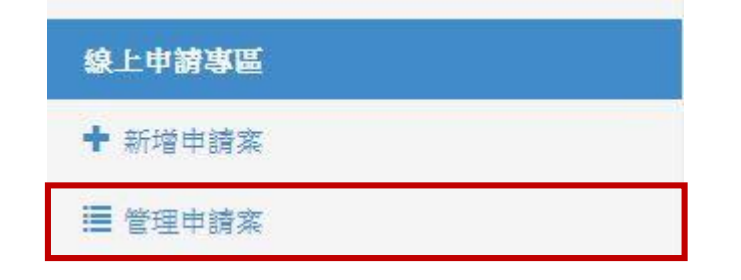

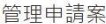

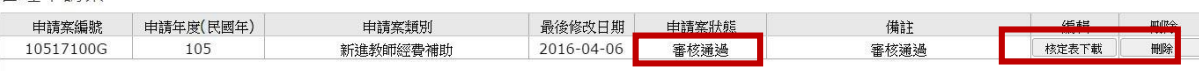

點選「核定表下載」系統會進入申請案,最下方會出現綠色的「下載核定補助表」請點 選會產生壓縮檔,會再請申請人輸入密碼請填入單一入口密碼,則會解開 PDF 之核定補助 表,申請者即可以列印或存檔。

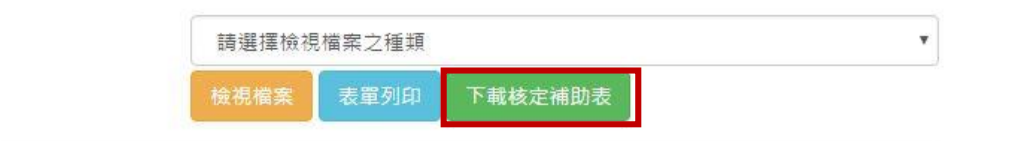

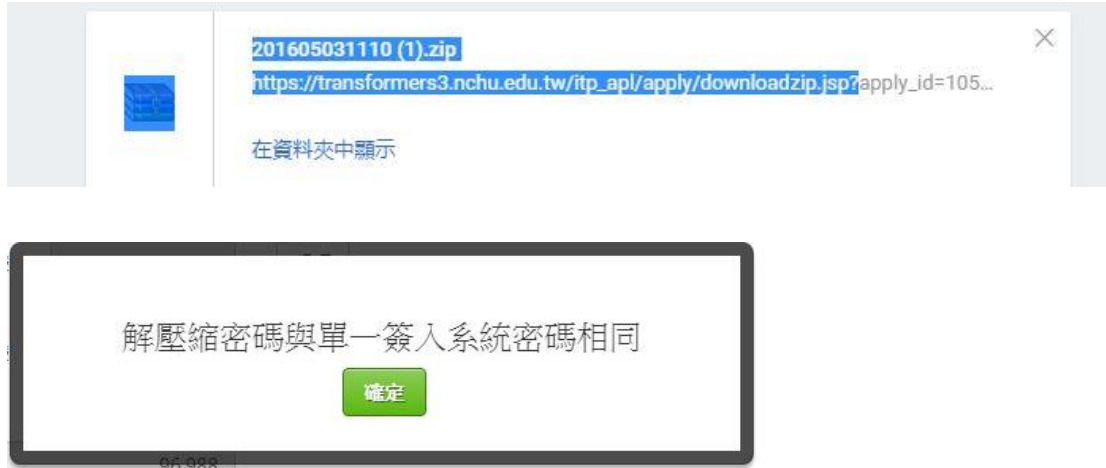

# 2.4.上傳成果報告

請至學研網「學術活動申請」之申請補助經費,點選「管理申請案」,再選獲補助之 申請案件,將報告上傳,若上傳成功,該筆會出現上傳完成。

管理申請案

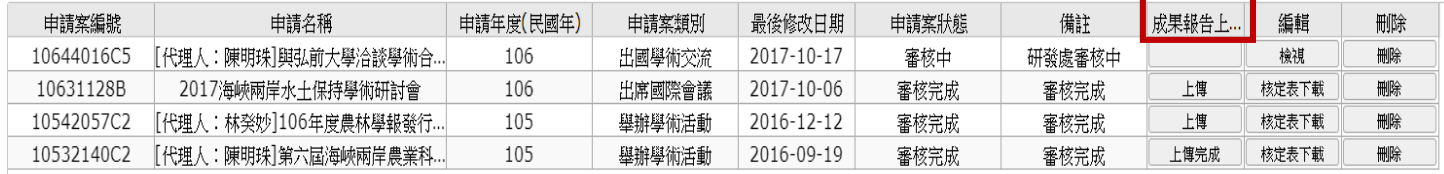